# A Sonova brand

# **Phonak Target 8.1**

# **Manual do usuário do Phonak Target**

#### **Uso previsto:**

Phonak Target é o software de ajuste autônomo que deve ser usado por profissionais de saúde auditiva (HCPs) qualificados para configurar, programar e adaptar aparelhos auditivos de acordo com os requisitos específicos da pessoa pretendida.

Este manual do usuário fornece uma introdução detalhada ao ajuste de aparelhos auditivos com o Phonak Target. Pode ser obtida uma versão eletrônica em phonakpro.com, na página Suporte do Phonak Target. Adicionalmente, é possível encontrar [Novidades] na tela inicial do Phonak Target.

#### **Usuário previsto:**

Profissionais de saúde auditiva qualificados.

#### **População de pacientes prevista:**

O software é destinado a pacientes com perda auditiva unilateral e bilateral, de grau leve à profundo ou em combinação com zumbido crônico, que necessitem do ajuste de um aparelho auditivo. O Tinnitus Balance é destinado a pacientes acima de 18 anos de idade.

#### **Indicações:**

Observe que as indicações não são derivadas do software de ajuste, mas de aparelhos auditivos compatíveis. As indicações clínicas gerais para o uso de aparelhos auditivos e do Tinnitus Balance são:

- Presença de perda auditiva
	- Unilateral ou bilateral
	- Condutiva, neurossensorial ou mista
	- De grau leve à profundo
- Presença de zumbido crônico (somente para aparelhos auditivos que oferecem Tinnitus Balance)

#### **Contraindicações:**

Observe que as contraindicações não são derivadas do software de ajuste, mas de aparelhos auditivos compatíveis. As contraindicações clínicas gerais para o uso de aparelhos auditivos e do Tinnitus Balance são:

- A perda auditiva não está na faixa de adaptação do aparelho auditivo (ganho, resposta de frequência)
- Zumbido agudo
- Deformidade da orelha (ou seja, canal auditivo fechado, ausência do pavilhão)

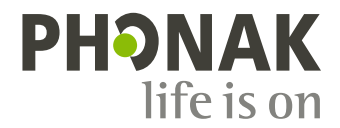

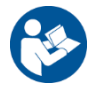

• Perda auditiva neural (patologias retrococleares, como nervo auditivo ausente/inviável)

Os principais critérios para o encaminhamento de um paciente para uma opinião e/ou tratamento médico ou de outro especialista são os seguintes:

- Deformidade congênita ou traumática visível da orelha
- Histórico de drenagem ativa do ouvido nos últimos 90 dias
- Histórico de perda de audição repentina ou rapidamente progressiva em um ou ambos os ouvidos nos últimos 90 dias
- Tontura aguda ou crônica
- Gap aéreo-ósseo igual ou superior a 15 dB a 500 Hz, 1000 Hz e 2000 Hz
- Sinais visíveis de acúmulo significativo de cerúmen ou corpo estranho no canal auditivo
- Dor ou desconforto no ouvido
- Aparência anormal do tímpano e do canal auditivo, como:
	- Inflamação do canal auditivo externo
	- Tímpano perfurado
	- Outras anormalidades que o profissional de saúde auditiva acredita serem uma questão médica

O profissional de saúde auditiva pode decidir que o encaminhamento não é apropriado ou do melhor interesse do paciente nos seguintes casos:

- Quando houver indícios suficientes de que a condição foi totalmente investigada por um médico especialista e todo o tratamento possível foi realizado.
- A condição não piorou ou mudou significativamente desde a investigação e/ou tratamento anterior.
- Se o paciente decidiu de modo informado e responsável não aceitar o conselho de buscar uma opinião médica, será permitido prosseguir e recomendar sistemas de aparelhos auditivos adequados, sujeito às seguintes considerações:
	- A recomendação não terá quaisquer efeitos adversos na saúde ou bem-estar geral do paciente.
	- Os registros confirmam que foram feitas todas as considerações necessárias sobre os melhores interesses do paciente. Se exigido por lei, o paciente assinou uma declaração de isenção de responsabilidade para confirmar que o conselho de encaminhamento não foi aceito e que se trata de uma decisão informada.

#### **Limite de uso:**

O uso do Phonak Target é limitado para adaptar e ajustar dispositivos compatíveis. O Target não tem nenhum propósito de diagnóstico.

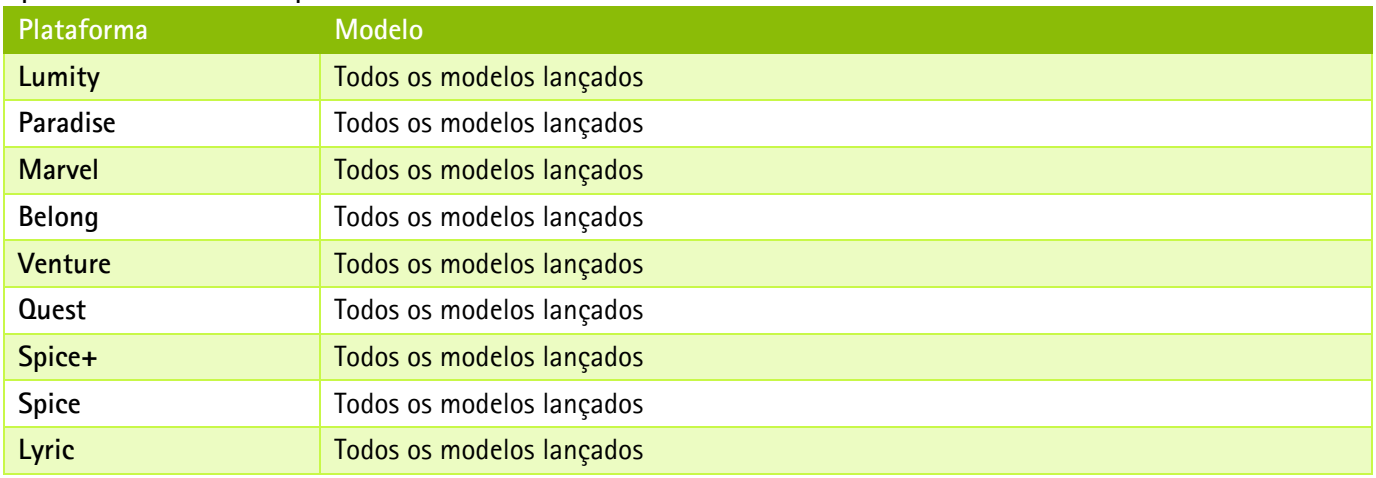

#### **Aparelhos auditivos compatíveis:**

#### **Efeitos colaterais:**

Observe que os efeitos colaterais não são derivados do software de ajuste, mas de aparelhos auditivos compatíveis.

Os efeitos colaterais fisiológicos dos aparelhos auditivos, como zumbido, tontura, acúmulo de cerúmen, muita pressão, suor ou umidade, bolhas, coceira e/ou erupções cutâneas, obstrução ou plenitude e suas consequências como dor de cabeça e/ou dor de ouvido, podem ser resolvidos ou reduzidos pelo seu profissional de saúde auditiva. Os aparelhos

auditivos convencionais têm o potencial de expor os pacientes a níveis mais elevados de exposição sonora, o que pode resultar em mudanças de limiar na faixa de frequência afetada pelo trauma acústico.

#### Benefícios clínicos:

O benefício para o paciente é que o software de ajuste oferece a capacidade de definir as configurações do aparelho auditivo de acordo com as necessidades individuais e armazená-las no aparelho auditivo. O benefício para o profissional de saúde auditiva está relacionado com a gestão de pacientes.

# Índice

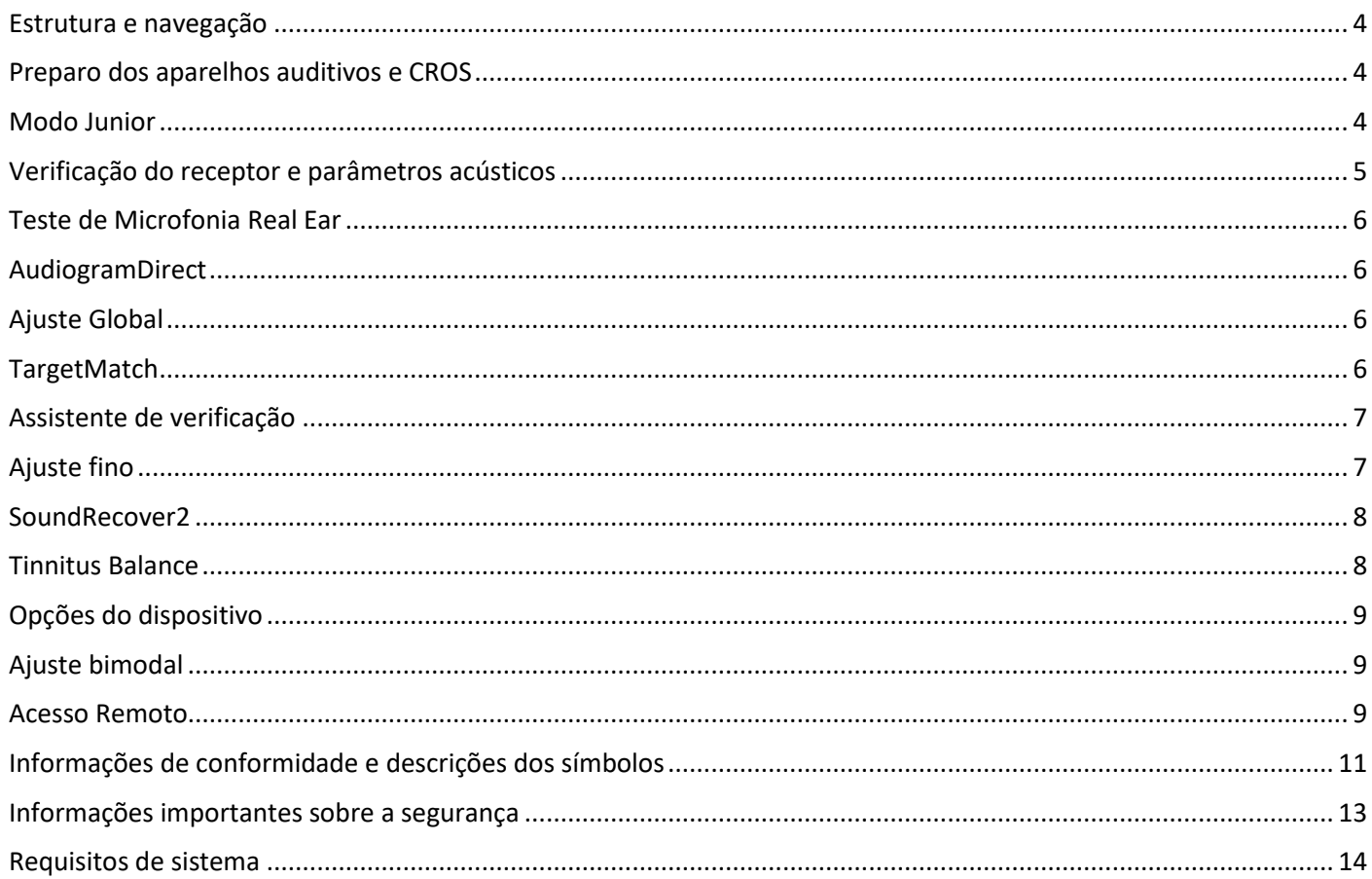

# <span id="page-3-0"></span>**Estrutura e navegação**

As três guias [Paciente], [Aparelhos] e [Ajuste], bem como a tela acima, permitem uma navegação fácil e fornecem informações de status.

Você pode passar o mouse sobre cada um dos ícones na tela para ver informações importantes, como data de criação do audiograma, números de série dos aparelhos auditivos, método prescritivo, status do teste de microfonia, lado do Bluetooth® e muito mais.

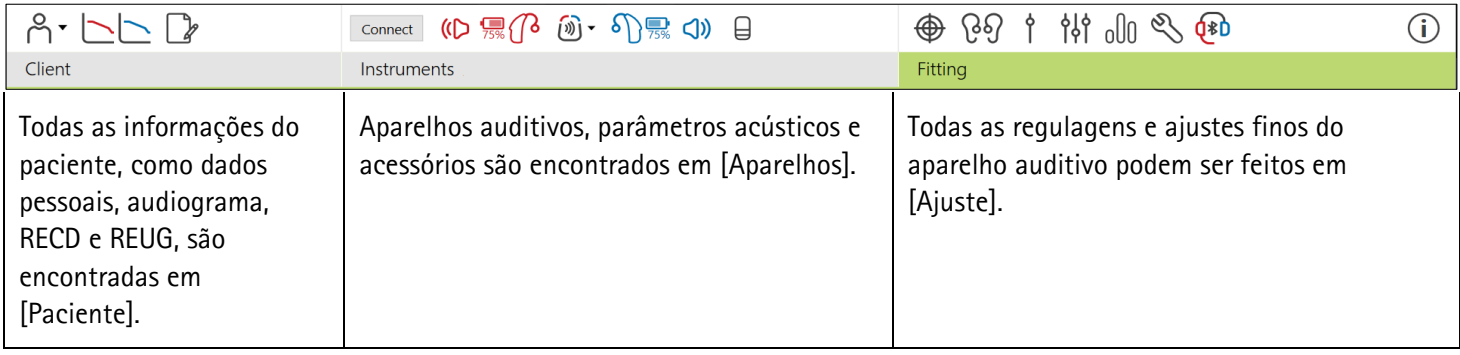

# <span id="page-3-1"></span>**Preparo dos aparelhos auditivos e CROS**

#### **iCube II ou Noahlink Wireless™**

Não são necessários cabos para aparelhos auditivos ou CROS. Basta inserir a bateria e ligar o aparelho auditivo ou CROS fechando o compartimento de bateria. Caso seja recarregável, ligue o aparelho auditivo ou CROS.

#### **NOAHlink™ ou HI-PRO®**

Conecte os cabos de programação ao aparelho auditivo ou CROS e ao programador. Use cabos da marca Phonak.

#### **Aparelhos auditivos Phonak Trial™**

Os aparelhos auditivos Phonak Trial são oferecidos como aparelhos auditivos BTE e RIC com conectividade direta. Os aparelhos auditivos Phonak Trial permitem alterar os níveis de desempenho em um mesmo dispositivo.

Na barra de menu preta inferior, clique em [Trial & Ferramentas]. Selecione [Aparelhos auditivos Trial] e [Configurar]. Selecione o nível de desempenho desejado e pressione [Continuar]. Assim que o processo estiver concluído, os dispositivos estarão prontos para serem ajustados em uma sessão de ajuste.

#### <span id="page-3-2"></span>**Modo Junior**

Dependendo da idade da criança, o modo Junior oferece padrões para DSL ou NAL específicos da idade e configurações do aparelho auditivo otimizadas para responder às necessidades das crianças e de suas famílias. O modo Junior inclui quatro faixas etárias:

- $\bullet$  0–3 anos
- $\bullet$  4–8 anos
- 9–12 anos
- 13–18 anos

Essas configurações padrão são aprovadas pelo Comitê de consulta pediátrico da Phonak e a National Acoustics Laboratories. Elas oferecem um ponto de partida para ajustes pediátricos eficientes e flexíveis. Em [Configuração], você pode personalizar e alterar os padrões do modo Junior para melhor se adequarem ao seu fluxo de trabalho de ajuste pediátrico.

Inserir a data de nascimento dará automaticamente início a uma solicitação de ajuste do modo Junior para crianças de 0–18 anos de idade após a abertura de uma nova sessão de paciente. É possível alterar manualmente a faixa etária adequada para a criança no menu suspenso caso se observe que a idade comportamental/física seja diferente da sua idade cronológica. Clique em [Aplicar modo Junior] para continuar.

Uma notificação para anexar uma solução de trava de segurança para crianças entre 0–3 anos será exibida quando os aparelhos auditivos forem conectados inicialmente. Se o aparelho auditivo disponível não tiver uma solução de trava de segurança, será exibida uma notificação diferente.

# **Transferir ajuste**

O Target permite que você transfira as configurações de uma sessão de ajuste para uma nova seleção de aparelhos auditivos. A ferramenta de transferência de ajuste pode ser encontrada em [Ajuste] no menu suspenso, localizado na barra de menu preta superior. Durante o processo de transferência, o Target irá avisá-lo sobre quais configurações podem ou não ser transferidas.

A transferência de um ajuste não é possível para um ajuste bimodal.

#### **Conectar os aparelhos auditivos**

Na sessão de ajuste do paciente, confirme se o programador correto é exibido. Para mudar de programador, use a seta suspensa junto ao programador na tela.

Clique em [Conectar] para iniciar o ajuste. Os aparelhos auditivos conectados serão exibidos na tela. Os dispositivos disponíveis para pareamento serão automaticamente exibidos.

Se um dispositivo não for encontrado, abra/feche a gaveta de bateria ou ligue/desligue os aparelhos auditivos recarregáveis para iniciar o modo de pareamento.

Pressione o botão multifunção no aparelho auditivo para destacá-lo na lista quando estiverem disponíveis vários dispositivos ou para confirmar o lado a ser atribuído a um paciente.

Os dados do audiograma do Noah™ serão automaticamente importados para o Phonak Target e considerados no précálculo. Numa versão autônoma do Target, insira o audiograma na tela [Audiograma].

#### <span id="page-4-0"></span>**Verificação do receptor e parâmetros acústicos**

Em [Aparelhos] > [Parâmetros acústicos], introduza ou confirme as informações de acoplamento corretas.

Se o paciente tiver uma peça personalizada fabricada pela Phonak, o código acústico da peça pode ser inserido. O código acústico é um código de seis dígitos impresso na peça.

O receptor acoplado ao aparelho auditivo é automaticamente verificado em relação ao que está selecionado no Target quando são conectados aparelhos auditivos. Essa verificação pode também ser executada ao clicar em [Verificar] na tela de parâmetros acústicos. Se houver uma incompatibilidade, é possível retificá-la na tela de parâmetros acústicos ou substituindo o receptor para corresponder ao que está inserido no Target.

# **Acessórios**

Os acessórios podem ser selecionados manualmente em [Aparelhos] > [Acessórios]. Verifique [Mostrar apenas acessórios compatíveis] para ver apenas a lista de acessórios que são compatíveis com os aparelhos auditivos selecionados.

# <span id="page-5-0"></span>**Teste de Microfonia Real Ear**

Clique em [Ajuste] para acessar [Teste de Microfonia Real Ear]. O teste de microfonia pode ser executado em ambas as orelhas de maneira simultânea ou em uma orelha de cada vez. Clique em [D] / [Iniciar os dois] / [E] para iniciar o teste.

# <span id="page-5-1"></span>**AudiogramDirect**

O AudiogramDirect é um teste de audição in situ dentro do Phonak Target. É possível testar a audição dos pacientes diretamente por meio de seus aparelhos auditivos. O AudiogramDirect não substitui os exames audiológicos de diagnóstico.

Para alterar o comportamento padrão das mensurações UCL e VA, acesse [Configuração] > [Sessão de ajuste] > [AudiogramDirect].

Clique em [AudiogramDirect] > [Início] para testar os limiares auditivos da via aérea (VA) e os limiares de desconforto (UCLs) usando os aparelhos auditivos conectados. As mensurações UCL são opcionais e ficam desabilitadas durante uma sessão de Acesso Remoto da Phonak.

# <span id="page-5-2"></span>**Ajuste Global**

Acesse [Ajuste Global] > [Ajuste inicial] se forem necessários ajustes do nível de ganho, da compensação da oclusão ou da compressão. As configurações de nível de ganho e de compressão são baseadas na experiência de uso do paciente e no método prescritivo selecionado.

Dependendo dos aparelhos auditivos conectados, podem ser acessadas ferramentas adicionais como o [Tinnitus Balance] e o [Equilíbrio CROS] através da guia na parte inferior da tela. Para ajustar a razão de intensidade entre o dispositivo CROS e o aparelho auditivo, clique em [Equilíbrio CROS].

#### **Auto aclimatização**

Aclimatize automaticamente um paciente a um nível de ganho geral mais alto, definindo um nível de ganho-alvo que você deseja que o aparelho auditivo alcance e o número de dias que o aparelho auditivo precisará para atingir esse ganho-alvo.

Selecione [Auto aclimatização] no menu de nível de ganho na guia [Ajuste inicial]. Especifique o nível inicial, o nível final e a duração na qual o ganho do aparelho auditivo aumenta automaticamente para o nível final definido.

# <span id="page-5-3"></span>**TargetMatch**

O TargetMatch é um sistema de orientação automatizado para medidas na orelha real. Ele orienta você através de um fluxo de trabalho, passo a passo de colocação do tubo sonda, obtenção de medidas na orelha real e correspondência de alvo automática.

O TargetMatch está disponível ao usar o Target no NOAH.

Clique em D / Iniciar os dois / E para iniciar o TargetMatch. O assistente irá guiá-lo por uma série de etapas.

# <span id="page-6-0"></span>**Assistente de verificação**

Ao realizar a verificação fora do TargetMatch, a ampla variedade de esquemas de processamento do sinal, variáveis de ganho e compressão, diminuição de frequência e algoritmos de gerenciamento de ruído nos aparelhos auditivos podem impactar na verificação das configurações de ganho e MPO. Para enfrentar esses desafios, habilite o Assistente de verificação para desligar os recursos adaptativos e simplificar o processo de verificação.

O Assistente de verificação pode ser acessado em [Ajuste fino] > [Ganho & MPO] > [Assistente de verificação]. O assistente irá guiá-lo por uma série de etapas.

# <span id="page-6-1"></span>**Ajuste fino**

O Ajuste fino dá acesso a funcionalidades de ajuste mais específicas, como ajuste de ganho e MPO, bem como a recursos de desempenho auditivo e de clareza do som, para um ajuste individualizado.

O lado esquerdo da tela [Ajuste fino] é usado para manipular os programas. O programa inicial, a estrutura de programa e os programas de transmissão sem fio podem ser personalizados aqui.

Clique em [Todos os programas] para ajustar todos os programas simultaneamente. Clique em [AutoSense OS] para modificar todos os programas automáticos acústicos ou em [AutoSense OS (transmissão sem fio)] para modificar o AutoSense OS™ para transmissão sem fio.

Para modificar um só programa, clique no programa, por exemplo, [Situações silenciosas], na lista e ajuste conforme necessário.

Clique no ícone [+] para adicionar um programa manual adicional.

As setas de função desfazer ou refazer encontram-se próximas a [Ajuste fino] e podem ser usadas para desfazer ou refazer etapas na tela de ajuste fino.

Os valores de ganho são ajustáveis para sons de entrada fracos, moderados e fortes, bem como para MPO.

#### **Ajuste fino de audibilidade**

As amostras de som selecionáveis e o ganho relacionado são exibidos na visualização das curvas. Podem ser emitidas amostras de som para simular um ambiente auditivo específico.

Os valores de ganho são exibidos para sons de entrada fracos, moderados e fortes. Os ajustes afetam somente os níveis de ganho e as frequências que são relevantes para melhorar a audibilidade dos estímulos selecionados, indicados pelos diferentes tons de vermelho/direito e de azul/esquerdo.

#### **Ajuste fino automático**

Esta é uma ferramenta de ajuste fino com base na situação. Os ajustes disponíveis dependem da avaliação da situação do som do paciente. Dependendo do programa selecionado, é pré-selecionada uma amostra de som recomendada. Podem ser emitidas amostras de som para simular o ambiente auditivo.

#### **Opções de programa**

As opções de programa podem ser ajustadas a partir das configurações padrão. Os recursos podem ser ativados, desativados ou alterados em intensidade individualmente para cada programa. Os alcances disponíveis em cada escala são visíveis e dependem do nível de desempenho.

Para aparelhos auditivos de conectividade direta, o comportamento de comutação padrão para acesso à transmissão sem fio pode ser modificado para TV Connector, Roger™ e PartnerMic™.

# <span id="page-7-0"></span>**SoundRecover2**

O SoundRecover2 é um sistema de compressão de frequência com funcionamento adaptativo.

O SoundRecover2 está:

- Ligado por padrão para perdas auditivas planas ou em rampa em que o limiar de 8 kHz é de 45 dB HL ou inferior.
- Desligado por padrão para perdas auditivas em rampa invertida (8 kHz ≥30 dB melhor que 3 kHz).

Para desabilitar o SoundRecover2, clique em [Ajuste fino] > [SoundRecover2]. Desabilite ao desmarcar a caixa de seleção [Habilitar SoundRecover2].

Para realizar o ajuste fino do SoundRecover2, clique em [Ajuste fino > SoundRecover2].

- Deslize na direção de [Audibilidade] para aumentar a capacidade de detectar um /s/ e um /sh/.
- Deslize na direção de [Distinção] para aumentar a capacidade de distinguir a diferença entre /s/ e /sh/.
- Deslize na direção de [Conforto] para aumentar a naturalidade dos sons, como vozes masculinas, a própria voz ou música.

# <span id="page-7-1"></span>**Tinnitus Balance**

O gerador de ruído Tinnitus Balance fornece um meio de enriquecimento do som que pode ser utilizado como parte de um programa de tratamento do zumbido.

O gerador de ruído pode ser habilitado ou desabilitado em [Ajuste] > [Ajuste Global > Tinnitus Balance]. Quando habilitado, o formato do ruído gerado é mostrado em verde. A exibição da curva deve ser definida como [Saída].

As características padrão são calculadas com base no audiograma do paciente. No menu suspenso de [Configuração do Tinnitus Balance], o padrão [Ajustar para perda auditiva] pode ser alterado para [Ajustar para ruído branco] ou [Ajustar para ruído rosa].

O nível de saída máximo do gerador de ruído Tinnitus Balance está limitado a 85 dB(A). De acordo com as recomendações comuns de exposição ao ruído, uma mensagem de advertência será exibida quando o nível do gerador de ruído excede 80 dB(A). Se isso ocorrer, o tempo máximo de uso recomendado por dia será exibido abaixo do nível máximo de ruído.

Ajustes mais detalhados do gerador de ruído Tinnitus Balance podem ser encontrados em [Ajuste fino > Tinnitus Balance].

O Tinnitus Balance não está disponível nos aparelhos auditivos Phonak Sky™. A Phonak não possui diretrizes clínicas de ajuste recomendadas para ajustar o Tinnitus Balance em crianças menores de 18 anos.

# **DataLogging**

O DataLogging pode fornecer informações sobre os ambientes auditivos nos quais o paciente esteve e por quanto tempo. Para acessar informações do DataLogging, acesse [Ajuste > DataLogging].

# <span id="page-8-0"></span>**Opções do dispositivo**

Ao clicar em [Opções do dispositivo], é possível configurar opções do aparelho auditivo, como Controles manuais, Sinais e alertas, Comportamento de início ou DataLogging.

Quando o aparelho auditivo está conectado, cada uma das configurações pode ser demonstrada no aparelho auditivo em [Sinais e alertas].

Em aparelhos auditivos de conectividade direta Phonak, é possível encontrar configurações adicionais, como a configuração do nome Bluetooth, o lado e o gerenciamento de pareamentos, clicando em [Bluetooth].

Existe a opção de enviar por e-mail ou imprimir um relatório de ajuste personalizado para o paciente levar para casa. O relatório contém informações do dispositivo, bem como informações dos programas.

# <span id="page-8-1"></span>**Ajuste bimodal**

O Phonak Naída™ Link M pode ser usado em ajuste bimodal com um processador de som Advanced Bionics (AB) Naída™ CI M. O Phonak Sky™ Link M pode ser usado em ajuste bimodal com um processador de som AB Sky CI™ M.

Abra a sessão de ajuste e confirme que é exibido o Noahlink Wireless. Conecte o aparelho auditivo e o processador de som para iniciar o ajuste. Os dispositivos disponíveis para pareamento serão automaticamente exibidos. Após a conexão do aparelho auditivo e do processador de som à sessão de ajuste do paciente, o Target alinhará automaticamente a estrutura de programa e as opções do dispositivo do aparelho auditivo para corresponder ao processador de som.

Continue usando o Phonak Target como faria em uma sessão de ajuste padrão para concluir o ajuste do aparelho auditivo Naída Link M ou Sky Link M.

O processador de som está no modo somente leitura. Não é possível efetuar ou salvar alterações no processador de som. É possível visualizar as configurações do processador de som e usar as informações para corresponder às configurações relevantes no lado do aparelho auditivo.

A conexão sem fio entre o aparelho auditivo e o processador de som é iniciada automaticamente quando eles são desconectados da sessão de ajuste.

# <span id="page-8-2"></span>**Acesso Remoto**

O Acesso Remoto da Phonak é projetado para ajudar o ajuste do paciente fornecendo cuidados com o aparelho auditivo à distância.

#### **Requisitos**

- Última versão disponível do software Phonak Target para uma experiência ideal.
- Versão mais recente do myPhonak app instalada no celular do paciente.
- Conta PhonakPro Advanced ativada com Acesso Remoto. (Aplicável apenas em alguns países.)
- Um ajuste inicial do aparelho auditivo deve ser realizado na clínica.
- Computador com webcam ou microfone integrado ou webcam e microfone externo conectado ao computador. Para uma melhor qualidade sonora, use fones de ouvido com uma conexão de microfone.
- Conexão com a Internet estável (Wi-Fi, LAN ou 4G) com pelo menos 5 Mbit/s de velocidade de transferência de dados para uploads e downloads. Pacientes que usam 4G podem incorrer em cobranças adicionais pelo uso de dados, dependendo do contrato.

A conexão com a Internet pode ser verificada no Target para garantir que a configuração seja apropriada para uma sessão de Acesso Remoto. Clique em [Configuração] > [Internet] > [Serviços de internet] > [Teste de conexão]. Depois de concluída a verificação, o status será exibido.

#### **Configuração do Acesso Remoto**

Selecione o paciente para Acesso Remoto. Se mais de uma clínica estiver disponível, selecione a clínica onde a sessão remota será realizada.

Clique em [Login do PhonakPro] para entrar no PhonakPro ou para criar uma nova conta PhonakPro. Uma conta PhonakPro só é aplicável em alguns países.

Um ajuste inicial do aparelho auditivo deve ser realizado na clínica. Ao clicar em [Salvar & fechar sessão], o Acesso Remoto é habilitado. Para ativar o Acesso Remoto em aparelhos auditivos compatíveis de um paciente existente, os aparelhos auditivos devem ser conectados ao Target na clínica. Ao salvar a sessão, o ajuste remoto é ativado.

O paciente deve baixar o myPhonak app em seu smartphone e parear os aparelhos auditivos com o aplicativo antes que uma sessão de Acesso Remoto possa ocorrer.

#### **Chamada de vídeo e sessão de acompanhamento**

Recomenda-se que o paciente tenha baterias novas em seus aparelhos auditivos ou carga suficiente em seus aparelhos auditivos recarregáveis antes de se conectar à sessão de Acesso Remoto.

Clique em [Iniciar Acesso Remoto]. Você e seu paciente serão conectados à chamada de vídeo. Pode ser necessário esperar que o paciente entre na sessão de Acesso Remoto da Phonak com o myPhonak app.

Uma vez conectado, você verá e ouvirá seu paciente. Certifique-se de que o vídeo e o microfone do seu computador estejam habilitados. A alternância entre uma webcam ou microfone integrado ou externo pode ser realizada antes ou durante uma sessão clicando na roda de configurações que está localizada no canto superior direito da tela do Acesso Remoto.

Assim que o paciente entra na sessão de Acesso Remoto e aceita as solicitações de câmera e microfone em seu smartphone, os dois vídeos são exibidos na tela.

O ícone  $\bigoplus$  fica visível quando você estabelece conexão com os aparelhos auditivos do paciente. Assim que os aparelhos auditivos estejam conectados, use o Target como faria normalmente em uma sessão de acompanhamento. Os aparelhos auditivos são ativados e todos os ajustes feitos são enviados aos aparelhos auditivos em tempo real.

Não é possível encerrar o Acesso Remoto da Phonak com o paciente até que a sessão de ajuste no Target seja salva e fechada. No caso de a conexão entre os aparelhos auditivos do paciente e o Target ser interrompida durante uma sessão ativa de Acesso Remoto, os aparelhos auditivos serão reiniciados e manterão o último ajuste válido.

# **Concluir a sessão de ajuste**

Você pode finalizar a sessão a qualquer momento clicando em [Salvar & fechar sessão] no canto superior direito da tela. Selecione os itens para salvar. A caixa de diálogo Salvar confirmará a gravação com sucesso dos aparelhos auditivos e dos acessórios. Após salvar, o Phonak Target o guiará para a tela inicial. Se estiver trabalhando no NOAH, é possível voltar para o NOAH clicando em [Voltar para o NOAH] no canto superior direito da tela inicial.

# <span id="page-10-0"></span>**Informações de conformidade e descrições dos símbolos**

#### **Informações de conformidade**

Europa: Declaração de conformidade

Por meio deste, a Sonova AG declara que este produto atende aos requisitos do Regulamento de Dispositivos Médicos (UE) 2017/745. O texto completo da Declaração de conformidade pode ser obtido por meio do fabricante: [www.phonak.com/us/en/certificates](http://www.phonak.com/us/en/certificates)

O manual do usuário pode ser acessado na função [Ajuda] do Phonak Target. O manual do usuário para todas as versões do Target em todos os idiomas aplicáveis em formato eletrônico pode ser acessado pela página da Web: <https://www.phonakpro.com/com/en/support/other-support/target-fitting-software/dfg-target.html>

Para obter uma cópia impressa gratuita das instruções de uso, entre em contato com o representante local do fabricante. Uma cópia será enviada no prazo de 7 dias.

Qualquer incidente grave que ocorra relacionado a este produto deve ser comunicado ao representante local e às autoridades competentes do estado de residência. Um incidente grave é descrito como qualquer incidente que, direta ou indiretamente, resulte ou possa resultar em qualquer um dos seguintes casos:

- óbito de um paciente, usuário ou outra pessoa
- deterioração grave, temporária ou permanente, do estado de saúde de um paciente, usuário ou outra pessoa
- ameaça grave à saúde pública

#### **Aviso de segurança**

Os dados do paciente são dados privados e a sua proteção é importante:

- Certifique-se de que seu sistema operacional esteja atualizado
- Certifique-se de que a versão do software Target instalada esteja atualizada
- Tenha o login de usuário do Windows ativado, use senhas fortes e mantenha as credenciais em segredo
- Use uma proteção adequada e atualizada contra malware e antivírus

Dependendo das leis nacionais, poderá ser necessário criptografar todos os dados dos pacientes para não ser responsabilizado em caso de perda e/ou roubo de dados. É possível usar a criptografia de unidade de disco (por exemplo, o Microsoft BitLocker gratuito) para proteger todos os dados do seu computador. Se estiver trabalhando no NOAH, considere usar a criptografia do banco de dados do NOAH.

Certifique-se de manter os dados em segurança sempre. Esteja ciente de que esta lista não é exaustiva.

- Ao transferir dados por meio de canais não seguros, envie dados anônimos ou criptografe-os.
- Proteja os backups de dados não somente contra a perda de dados, mas também contra roubo.
- Remova todos os dados da mídia de dados que não são mais usados ou serão descartados.

#### **Manutenção do software**

Monitoramos constantemente os feedbacks do mercado. Se tiver algum problema com a versão mais recente do software Target, entre em contato com o representante local do fabricante.

# **Descrições dos símbolos**

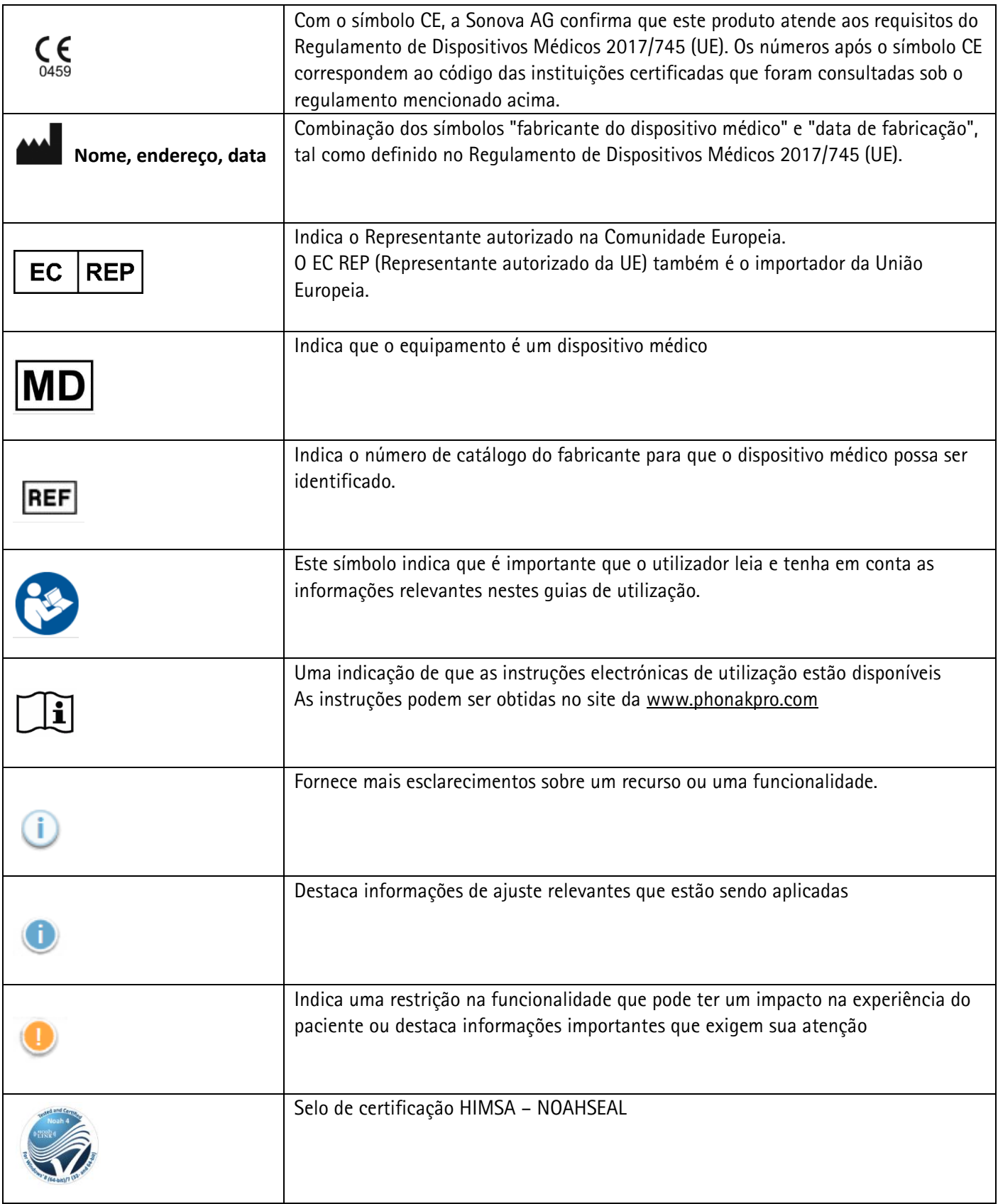

# <span id="page-12-0"></span>**Informações importantes sobre a segurança**

O Target é um dispositivo médico. Como tal, o uso deste produto acarreta alguns riscos de ocorrência de danos e, por isso, é importante que somente profissionais de saúde devidamente qualificados usem o Target de acordo com esse Manual do usuário e que eles compreendam os avisos e cuidados contidos no mesmo.

No caso do Target, esses riscos se manifestam por meio dos aparelhos auditivos destinados à programação. Ou seja, o Target não pode afetar diretamente o profissional de saúde auditiva nem o usuário de aparelhos auditivos, mas o seu uso (ou uso indevido) poderá resultar em:

- aparelhos auditivos incorretamente programados fornecidos a pacientes e/ou
- sons prejudicialmente fortes fornecidos pelos aparelhos auditivos aos pacientes durante sessões de ajuste/demonstração.

Esses riscos são extremamente baixos, mas os profissionais de saúde auditiva e os usuários de aparelhos auditivos devem estar cientes deles em todo o caso.

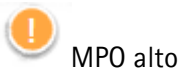

A saída de ambos os aparelhos auditivos excede 132 dB (simulador de orelha)

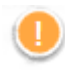

#### Nível do gerador de ruído alto

O nível do gerador de ruído de ambos os aparelhos auditivos excede 80 dB(A). Esteja ciente do tempo máximo de uso exibido na tela "Tinnitus Balance".

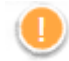

#### Problema no receptor

O receptor selecionado e o receptor detectado não são idênticos. Selecione o receptor correto.

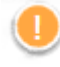

#### Informações do lado errado

O aparelho auditivo está configurado para o lado oposto. Permita a mudança de lado.

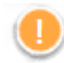

#### Aviso de conexão

Com base no tempo, uma solução inviolável deve ser instalada no aparelho auditivo.

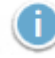

#### Configurações de medição

Remova os aparelhos auditivos dos ouvidos do paciente. Desligue o aparelho auditivo e ligue-o novamente. Todos os dados de ajuste nos aparelhos auditivos podem ser restaurados no final do processo.

# <span id="page-13-0"></span>**Requisitos de sistema**

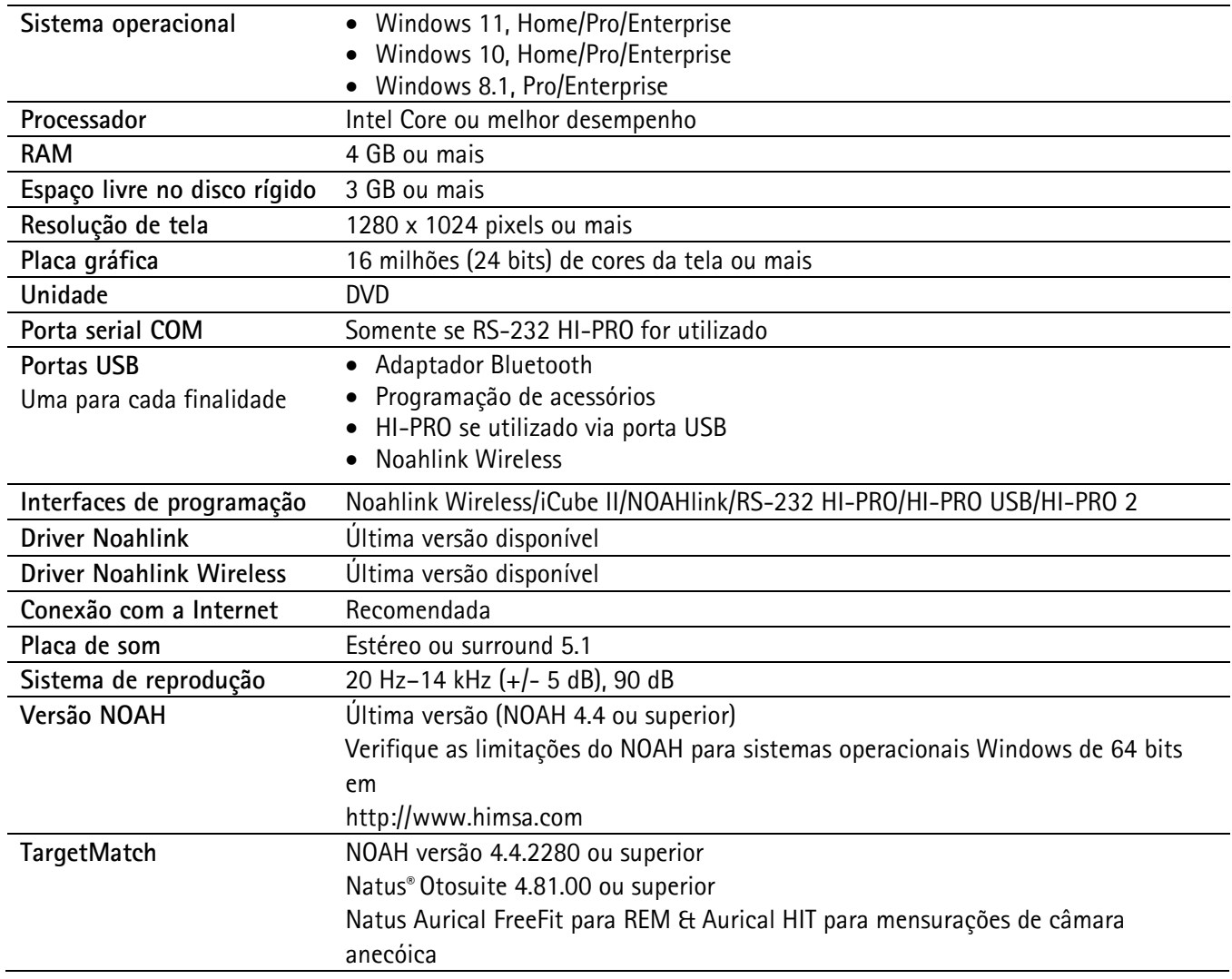

A marca e os logotipos Bluetooth® são marcas registradas de propriedade da Bluetooth SIG, Inc. e qualquer uso de tais marcas pela Sonova AG é feito sob licença.

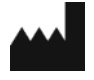

Sonova AG • Laubisrütistrasse 28 • CH-8712 Stäfa • Suíça

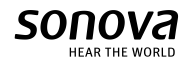

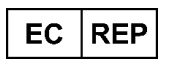

Sonova Deutschland GmbH Max-Eyth-Str. 20 70736 Fellbach-Oeffingen • Alemanha

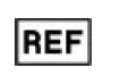

058-0125-081 Phonak Target 8.1

 $\epsilon$ 0459 Marca CE aplicada em 2022